*Request to complete qualification renewal questionnaire on the Home Page*

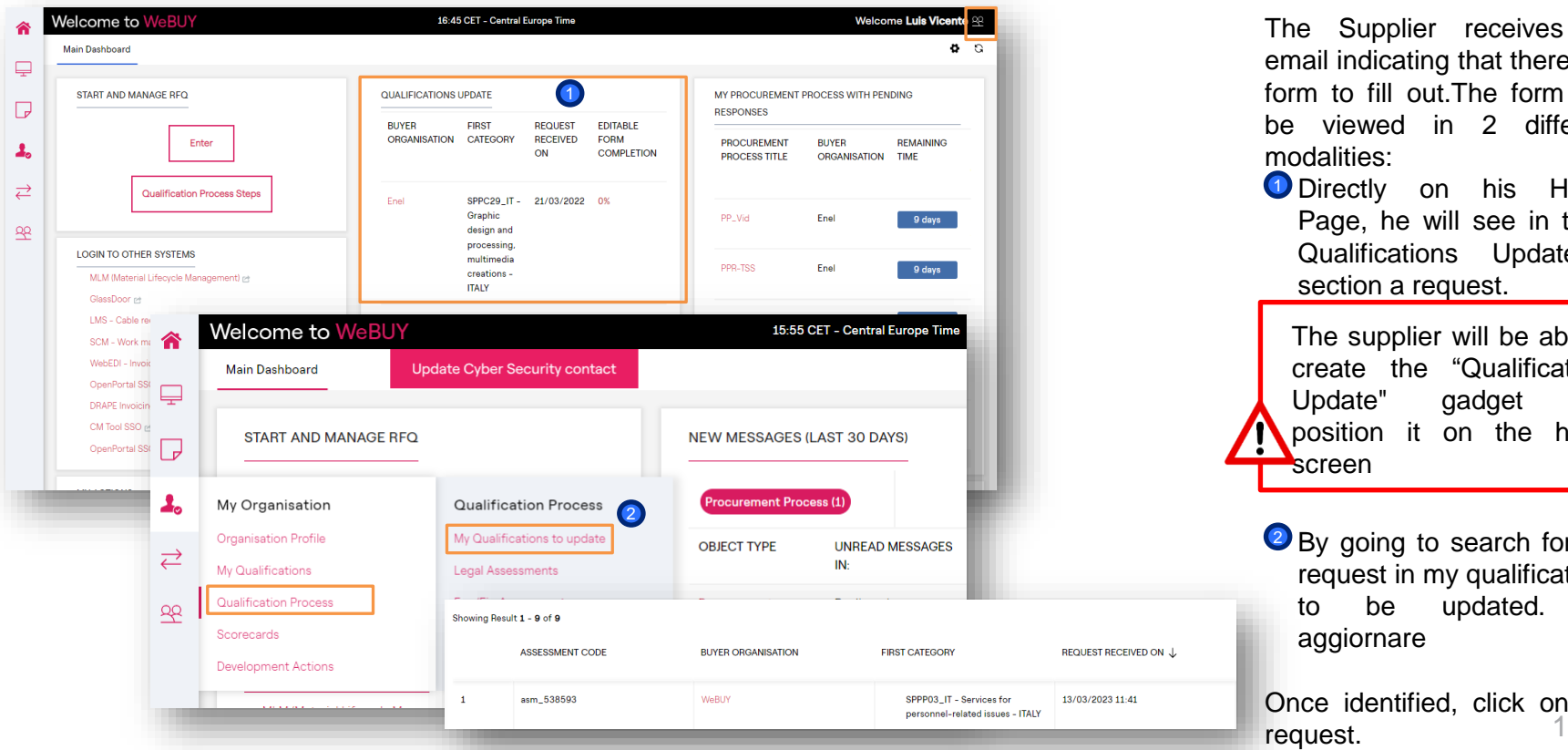

# ener

The Supplier receives an email indicating that there is a form to fill out.The form can be viewed in 2 different modalities:

**O** Directly on his Home Page, he will see in the " Qualifications Update section a request.

The supplier will be able to create the "Qualifications Update" gadget and position it on the home **screen** 

<sup>2</sup> By going to search for the request in my qualifications to be updated. da aggiornare

Once identified, click on the request.

*Request to complete qualification renewal questionnaire– Visualization Questionnaires*

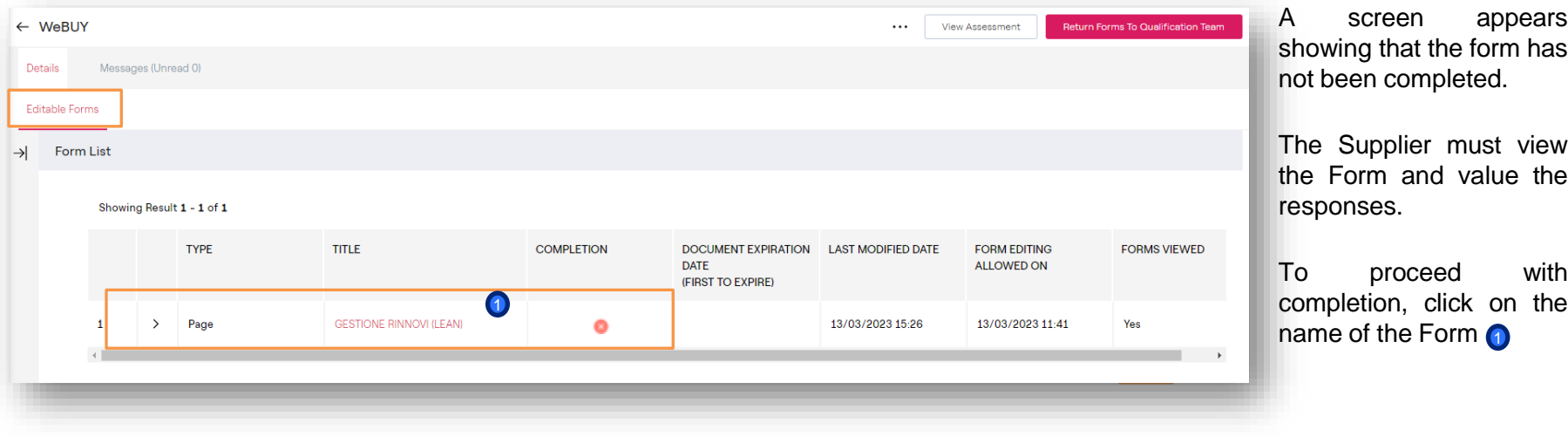

er

 $\bigcap$ 

### *Filling in Questionnaires – Modification*

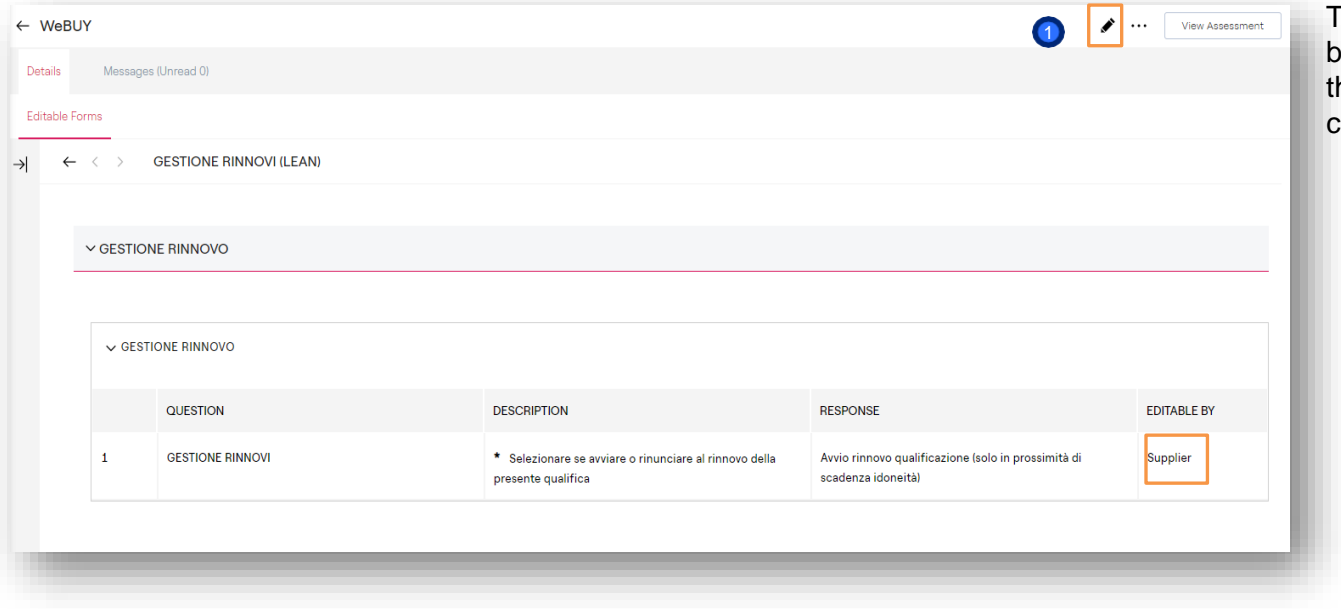

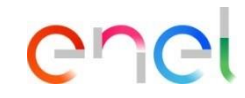

The screen shows the Form to be filled out. To proceed, click on he pencil icon in the upper right

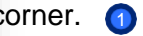

#### *Filling in Questionnaires*

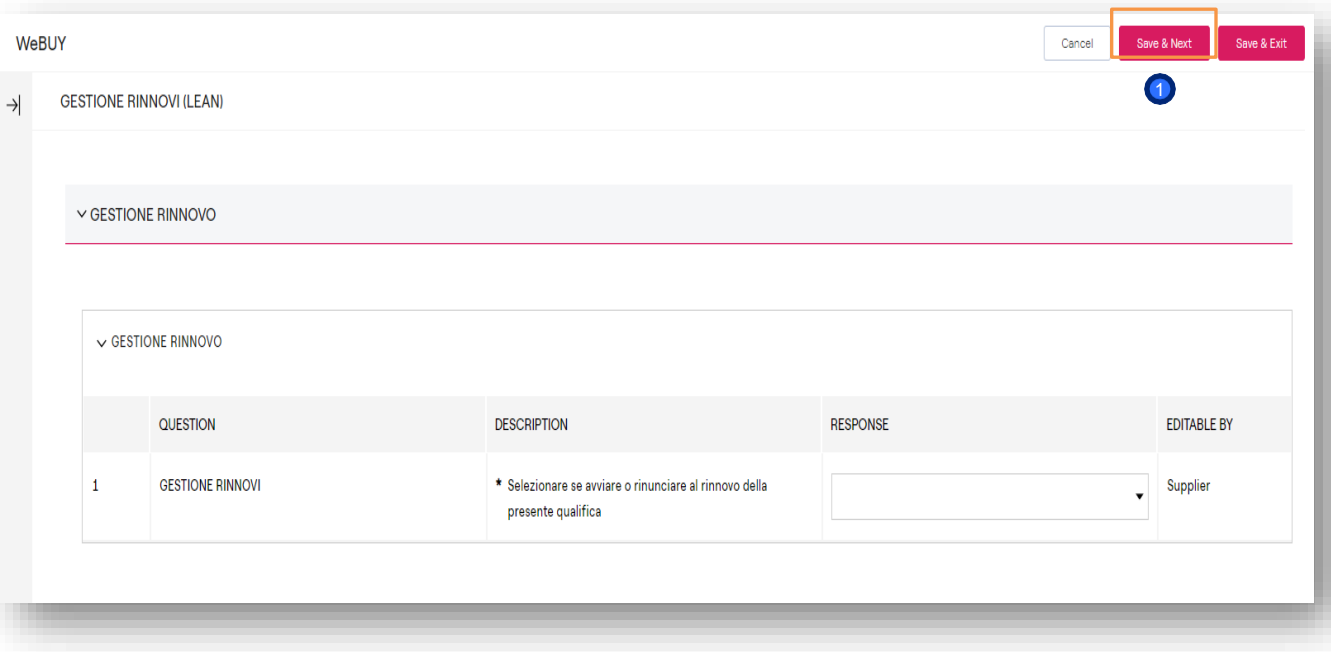

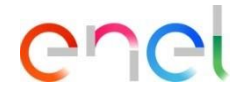

Once the form has been completed, in which the supplier will indicate the intention or renounce to initiate/renew qualification for the GM being requested, click on: "Save and  $Next."$   $\bigcirc$ 

*Sending Questionnaires Completed to Enel (1/2)*

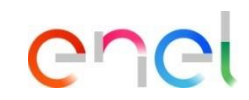

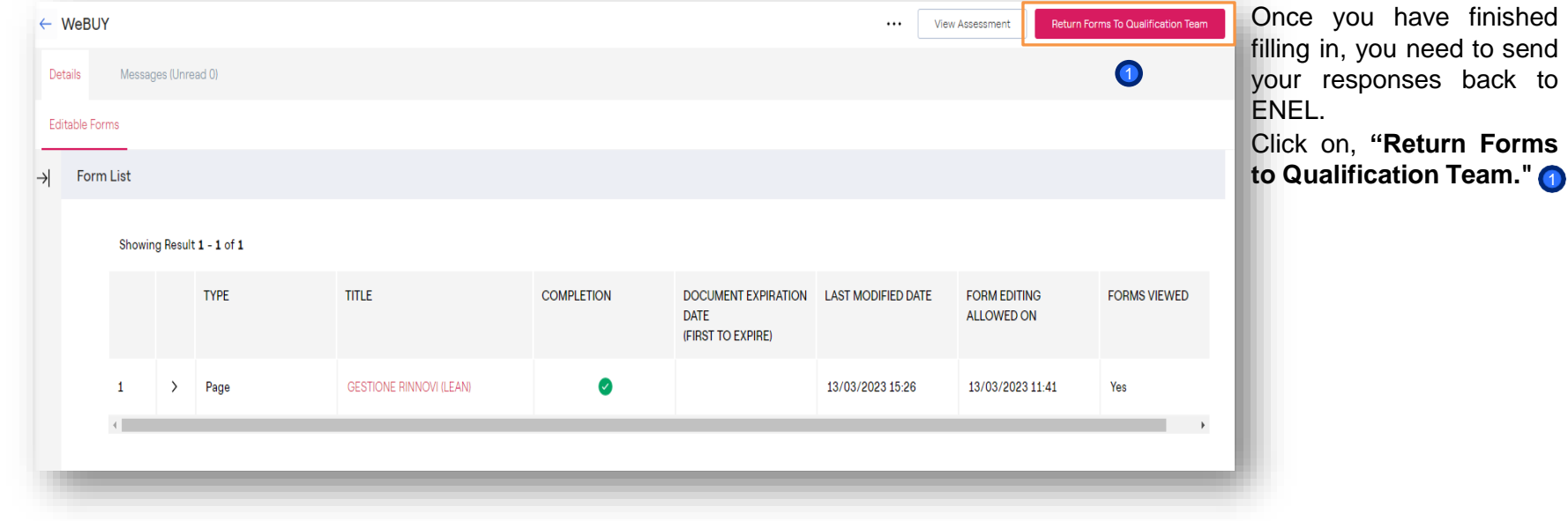

*Sending Questionnaires Completed to Enel (2/2)*

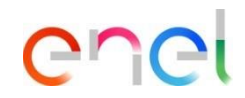

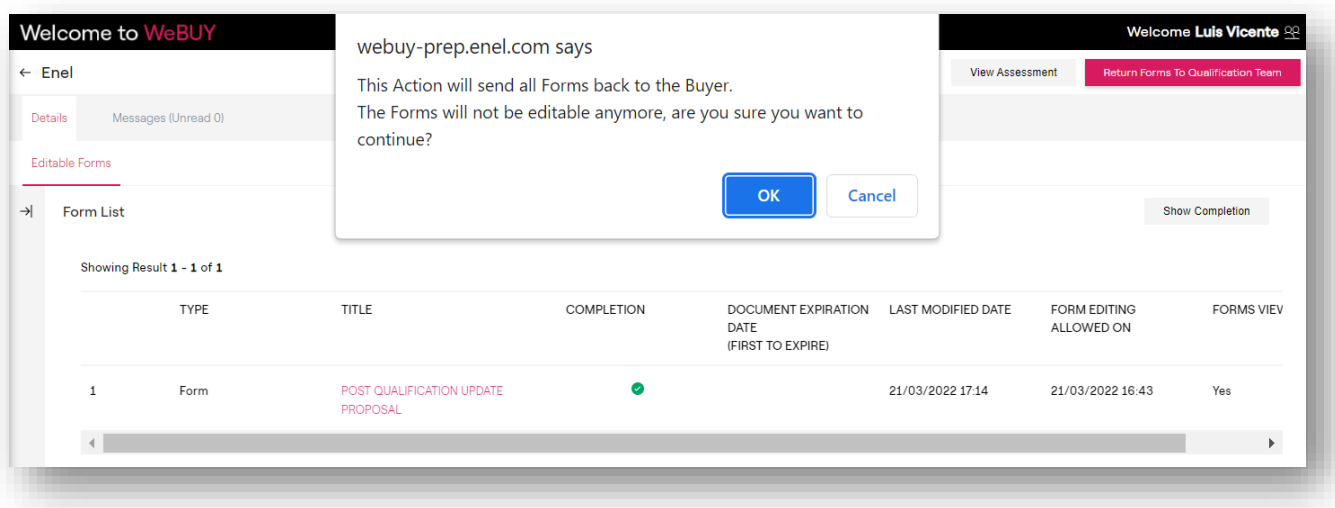

Once completed all the Form will appear automatically a pop-up asking whether to send the Form/s to the Legal **Evaluators** 

It is possible to send them also later in case it is necessary to edit it or complete the filling to the 100%